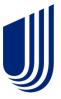

# **Cost & Utilization Reporting**

At-a-Glance

version 4.4

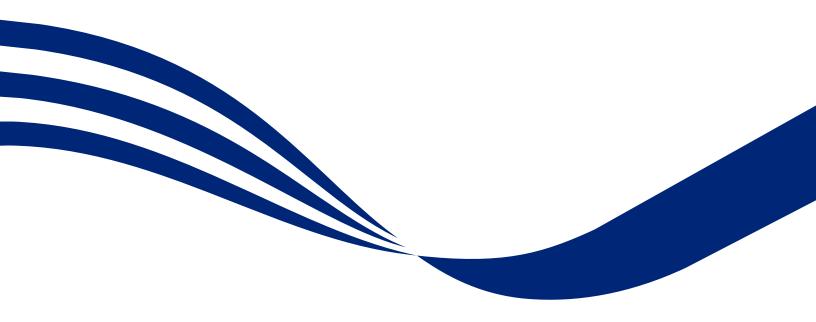

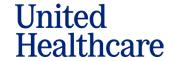

This At-a-Glance document is for Employers and Brokers with Standard, Select, or Expanded customer reporting services and is designed to provide a high-level visual orientation to the reporting application's screens and features.

This document is not intended as an instructional guide for running, saving, exporting reports, etc. The document does not explore reporting features in detail, nor does it provide any information about reports available through the reporting system or the content of those reports.

Other reference materials are available for topics not covered by this document including Online Help & eLearning tutorials.

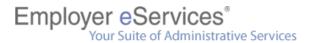

## **Table of Contents**

| What is eServices Customer Reporting? | 4          |
|---------------------------------------|------------|
| Reports Home Screen                   | 5          |
| Navigation Bar                        |            |
| Automated Reports Screen              | 8          |
| Custom Reports Screen                 | 9          |
| Folder Level                          | <u>.</u>   |
| Report Level                          | 10         |
| Report Selections Screen              | 11         |
| Processing Screen                     | 13         |
| Load Labels                           | 14         |
| Results Screen                        | 15         |
| Reports                               | 1          |
| Compound Reports                      | 1          |
| Report Grid                           | 16         |
| Report Toolbars and Icons             | 17         |
| Save Options Screen                   | 20         |
| Print Options Screen                  | 21         |
| Advanced Print Options                | 22         |
| Export Options Screen                 | 23         |
| Recent Reports Screen                 | 24         |
| Reporting Tools Screen                | 25         |
| Group Segment Filters                 | 26         |
| Screen 1                              | 20         |
| Screen 2                              | 27         |
| Sharing Group Segment Filters         | 30         |
| Importing Group Segment Filters       | 31         |
| Manage Report Templates Screen        | 32         |
| Preferences Screen                    | <i>3</i> 3 |
| Online Heln                           | 3/         |

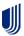

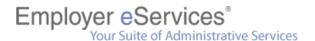

## What is eServices Customer Reporting?

Employer eServices Customer Reporting (eCR) is a web-based system for viewing and/or generating cost and utilization reports based on reliable and up-to-date paid claims data (including a rolling 36 months of historical claim data). The system is accessible 24 hours a day, seven days per week, with the exception of down time for data loads and maintenance.

Reports are classified into four main categories: Financial Reports, Pharmacy Reports, Medical Reports, and Membership Reports.

The reports available depend on the level of reporting:

- Standard & Select customized report parameters deliver more detailed data and membership/utilization information
- Expanded variety of report templates and levels of information designed to facilitate
  utilization analysis and provide detailed performance information on the plans, network,
  medical management, and managed pharmacy programs

## **Reports Home Screen**

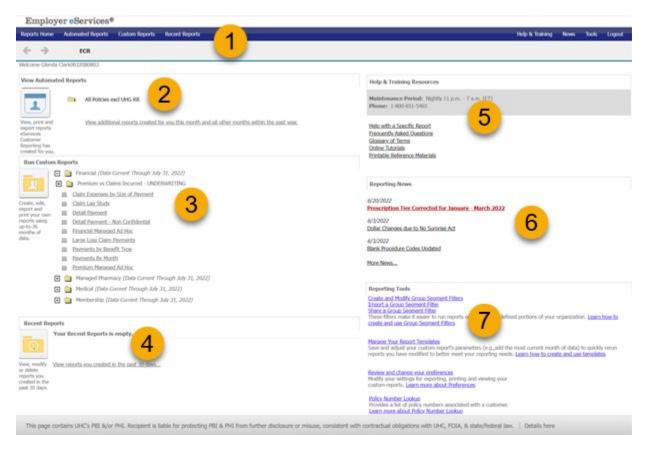

### 1. Navigation Bar

This bar is the primary vehicle for getting from one portion of the site to another. It appears at the top of almost every screen.

## 2. View Automated Reports

This section provides access to the most recent set of system-generated reports. Folders are dynamically updated to display the most recent delivery month of automated reports. This link opens the *Automated Reports* screen for the specified delivery month.

#### 3. Run Custom Reports

This section provides a starting point for running custom reports. The folders in this section represent the four main categories of reports. The text in parentheses is dramatically updated to indicate the most current month of data available to run reports in the specified category.

## 4. Recent Reports

This section provides direct access to the two most recent custom reports.

(continued on next page)

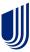

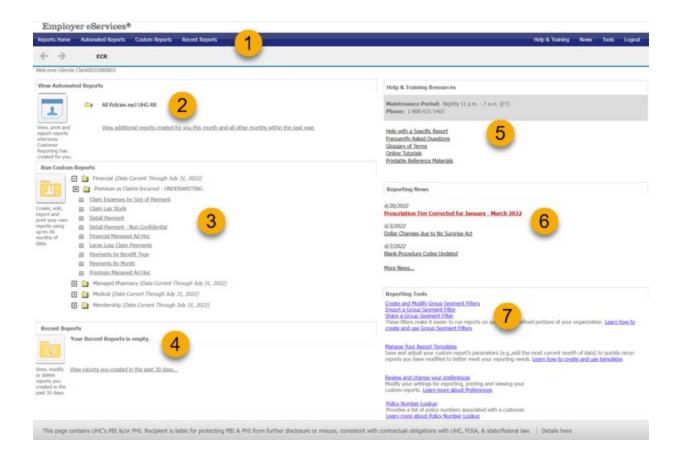

## 5. Help & Training Resources

This section contains various means of getting help with the reporting application including links to online reference material and tutorials.

## 6. Reporting News

This section contains links to the most recent data and reporting alert messages as well as a link to an archive of past articles.

## 7. Reporting Tools

This section of the screen contains links to key utilities:

- Create and Modify Group Segment Filters
- Import a Group Segment Filter
- Share a Group Segment Filter
- Manage Your Report Templates
- Review and change your preferences
- Policy Number Lookup

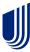

## **Navigation Bar**

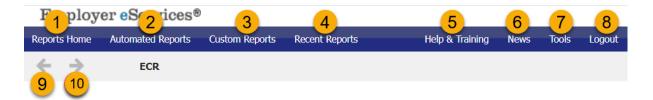

## 1. Reports Home

This link opens the reporting application's default home page.

## 2. Automated Reports

Use this link to access your system-generated reports.

## 3. Custom Reports

Use this link to start the process of running a report.

#### 4. Recent Reports

This link opens the screen from which you access reports created during the last 60 days.

## 5. Help & Training

This link opens Online Help in a separate browser window.

## 6. News

This link opens the Reporting News Archives in a separate browser window.

## 7. Tools

Use this link to create a Group Segment Filter, access your report templates, and modify your preferences.

## 8. Logout

This link terminates the reporting session.

#### 9. Back

This link displays the previous screen.

## 10. Forward

This link displays the next screen.

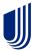

## **Automated Reports Screen**

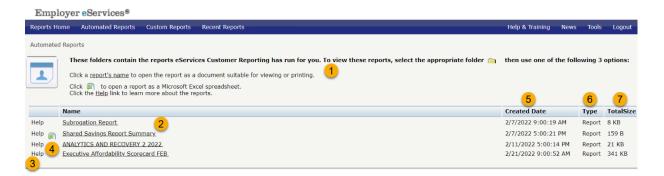

## 1. Onscreen Help

This text summarizes the steps needed to view, export, and get more help with automated reports.

## 2. Report

This link opens the results of the specified report.

## 3. Help

These links open Online Help for automated reports.

## 4. Export

This icon converts the specified report into a downloadable .xls (Excel) file.

## 5. Created Date

The dates shown in this column indicate the point in time an automated report was produced.

## 6. **Type**

This column indicates if the item in a specified row is a folder or a report.

## 7. Total Size

The KB (kilobyte) amounts in this column indicate a report's file size.

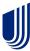

## **Custom Reports Screen**

## **Folder Level**

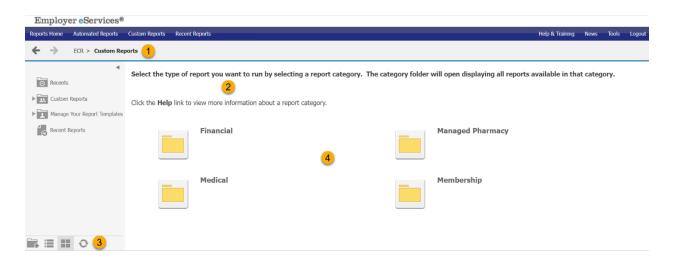

### 1. Breadcrumb Trail

The links in the breadcrumb trail provide a path of hyperlinks to previous screens.

### 2. Onscreen Help

This text summarizes the process of selecting a report category.

## 3. Display Style

These icons toggle the screen between displaying content in icon (shown) or list format.

## 4. Report Category Folders

These icons/links open the specified report category. Each folder contains reports with a similar business purpose.

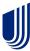

## **Report Level**

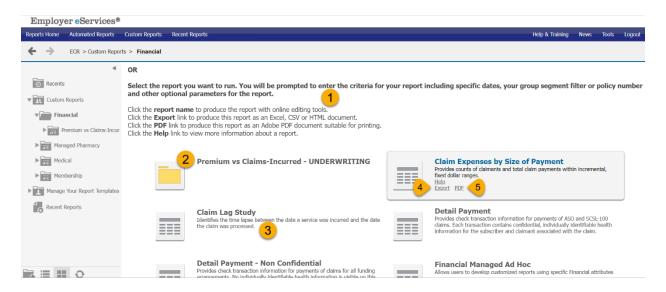

## 1. Onscreen Help

This text summarizes the steps for selecting and running a report.

## 2. Report

These icons/links open the option screen for the specified report. The report contains a single section of output. Results are displayed in an online format.

#### 3. **Description**

This text explains the business purpose of the specified report.

## 4. Quick Export

The *Export* link displays when you hover over a report icon. When clicked, it opens the option screen for the specified report or compound report. Results are converted into .xls, .csv, .html, or .txt file format. The formats are suitable for viewing in Microsoft Excel.

## 5. Quick PDF

The *PDF* link displays when you hover over a report icon. When clicked, it opens the option screen for the specified report. Results are converted into a .pdf file. PDF files are suitable for viewing in Adobe Reader.

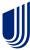

## **Report Selections Screen**

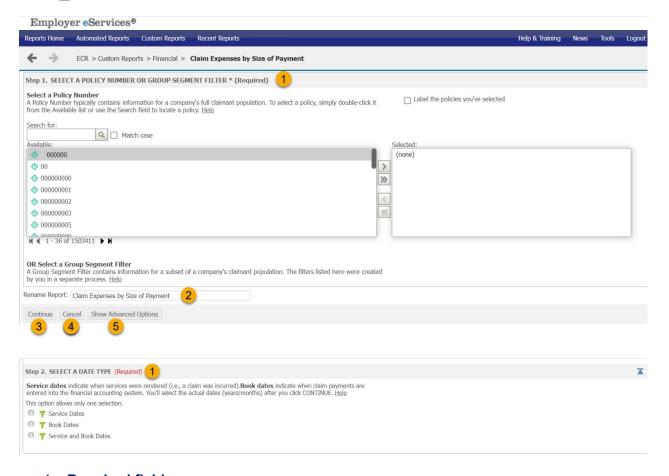

## 1. Required fields

Step 1– Select a Policy Number or Group Segment Filter and Step 2 – Select a Date Type. These items set the conditions necessary to run the report. All reports require you to select the population and time period you want to investigate. Some reports require you to set additional parameters.

#### 2. Rename Report

This field contains the report's name and is editable.

#### 3. Continue

This button processes all the conditions established on this screen. If the conditions to process the report are all satisfied, the report's results are generated; otherwise, another set of options is displayed to satisfy the remaining conditions.

#### 4. Cancel

This button terminates the report request.

(continued on next page)

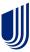

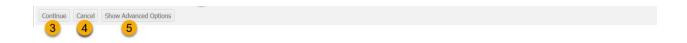

## 5. Show Advanced Options

This button displays any optional steps onscreen. NOTE: These options are not available for Core reports.

## Optional steps let you:

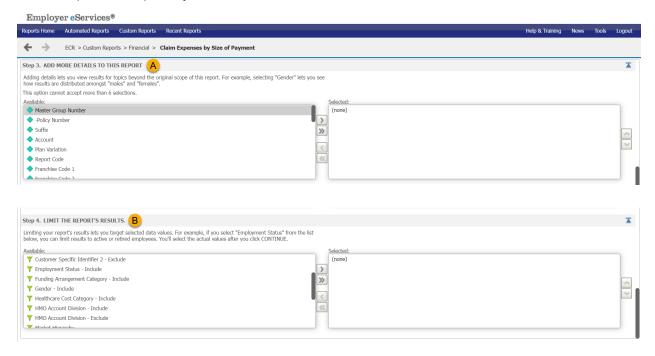

## A. Add More Details To This Report

Can add up to 6 selections. Options vary by report.

## B. Limit The Report's Results

Define a subset of the population. Options vary by report.

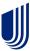

## **Processing Screen**

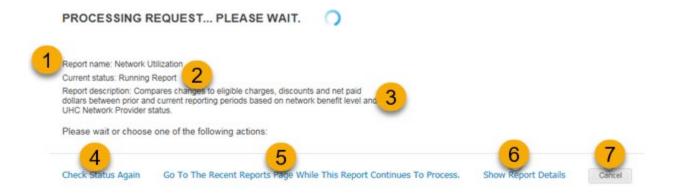

#### 1. Name

This is the name of the report for which results are currently being processed.

## 2. Status Message

This message indicates the report's current position within the overall processing cycle.

## 3. **Description**

This text provides a brief description of the report's business purpose.

#### 4. Check Status Again

This link updates the report's status. The status automatically updates approximately every five seconds.

## 5. Go to Recent Reports Page While This Report Continues to Process

This link opens the *Recent Reports* screen. The *Recent Reports* screen provides access to reports submitted within the past 30 days. Selecting this link does not interfere with the report currently being processed.

## 6. Show Report Details

This link opens the *Report Details* screen. The *Report Details* screen outlines the conditions for the report request. Selecting this link does not interfere with the report currently being processed.

#### 7. Cancel

This link terminates the report request.

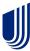

## **Load Labels**

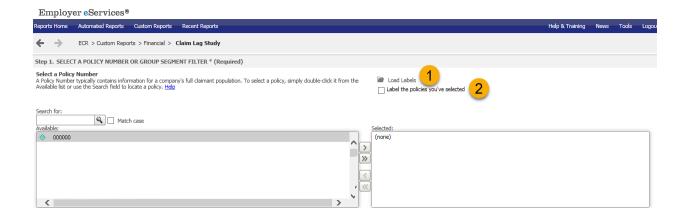

## 1. Load Labels

Provides the listing of policy numbers you have saved. You can also rename a label as well as delete a label.

## 2. Label the policies you've selected

Allows you to save frequently used policy numbers. You can name the policy number as well as set as a default.

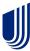

## **Results Screen**

## **Reports**

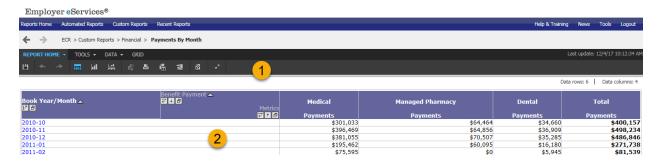

## 1. Toolbar

The toolbar contains a set of drop-down menus that provide one-click access to an array of dynamic reporting features and other controls.

#### 2. Grid

A grid displays the report's results in a table.

## **Compound Reports**

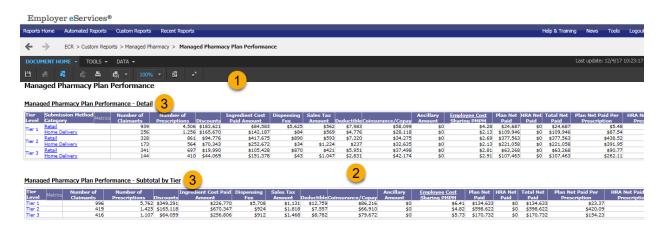

## 1. Toolbar

The toolbar contains a set of graphical buttons providing one-click access to the *Print*, *Refresh*, *Re-prompt*, and *Export* features.

#### 2. Reports Section

Each section of a compound report is actually an individual report that can be opened separately via a link located below it.

## 3. Section Hyperlink

This hyperlink opens the specified section of the compound report. Once opened, a section can be formatted and manipulated using the full array of menu and toolbar options common to most reports.

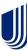

## **Report Grid**

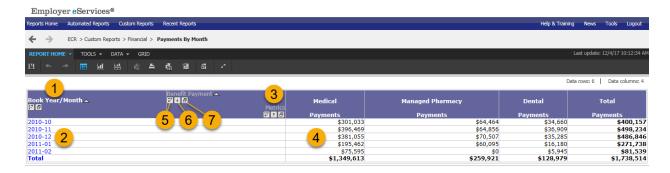

#### 1. Attribute

An attribute classifies a set of related values. For example, *Book Year/Month* is an attribute used to categorize a set of dates in which a claim was booked to the financial accounting system.

### 2. Values

A value identifies an exclusive subset of data. For example, 2005-07 is a value used to identify the year (2005) and month (07) in which claims were booked to the financial accounting system.

#### 3. Metric

A metric is a measurement used to calculate report results (i.e., calculated values).

#### 4. Calculated Values

Calculated values are the results of the report's measurements (i.e., metrics). Calculated values are computed for any subsets of the population (i.e., values) displayed in the report and are often shown in aggregate (i.e., grand total).

#### 5. Move

This button repositions items within the report grid.

#### 6. Pivot

This button switches specified items from the columns to the row of the report and vice versa. Each attribute has its own *pivot* button; metrics, however, share a single *pivot* button.

## 7. Page-by

This button pulls a specified item from the report and places it into the Page-by Axis panel. The panel has controls to view results one value/metric at a time. Each attribute has its own *page-by* button; metrics, however, share a single *page-by* button.

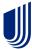

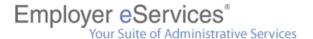

## **Report Toolbars and Icons**

The Home toolbar is the default and displays with custom report results. Other toolbars are available by clicking on the appropriate tabs.

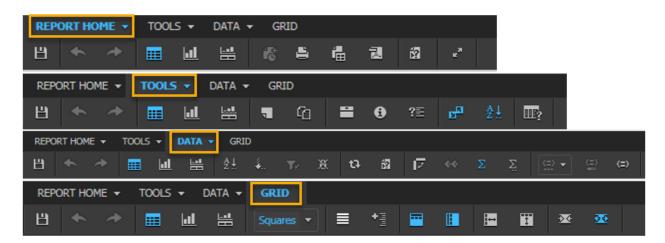

| Icon     | Title     | Description                                                                                                    |
|----------|-----------|----------------------------------------------------------------------------------------------------|
| 出        | Save      | Stores a copy of the report definition to the Recent Reports section of the website.                              |
|          | Print     | Opens a second browser window with options to create a hard copy of your report.                                  |
| <b>+</b> | Undo      | Cancels your last action.                                                                                         |
| *        | Redo      | Restores the last undo action.                                                                                    |
| ta       | Refresh   | Reproduces the report using new data.                                                                             |
| íZ       | Re-prompt | Displays a page where you can reproduce the report based on new criteria.                                         |
| d d      | Export    | Opens a second browser window with options to send results to third-party software for further data manipulation. |
|          |           | <b>Note:</b> You can also use this feature to save a copy of your results to your hard drive or removable disk.   |

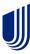

| 궲         | PDF                        | Opens a second browser window with the option to create a Portable Document Format (PDF) version of the report.                                 |
|-----------|----------------------------|----------------------------------------------------------------------------------------------------|
| Σ         | Show Totals                | Moves the totals display in the column after the metrics column.                                                                                |
| Σ         | Edit Totals                | Changes the Totals and/or Subtotal display.                                                                                                    |
| A.↓       | Sort                       | Sorts reports results from ascending to descending values.                                                                                      |
| <b>\$</b> | Drill                      | Displays details on summarized information appearing in report results.                                                                         |
| <b>=</b>  | Grid                       | Changes your report results display to a table format. This is a dynamic icon and is only displayed if the report is displayed in graph format. |
| <u>al</u> | Graph                      | Changes your report results display to a graph format. This is a dynamic icon and is only displayed if the report is displayed in grid format.  |
|           | Grid and<br>Graph          | Changes your report results display to both graphic and table format.                                                                           |
| + =       | Outline                    | Changes the report results display to appear in an outline format.                                                                              |
| <b>=</b>  | Merge<br>Column<br>Headers | Combines the column headers.                                                                                                    |
|           | Merge Row<br>Headers       | Combines the row headers.                                                                                                    |
|           | Lock Column<br>Headers     | Locks the current column header display.                                                                                                    |
|           | Lock Row<br>Headers        | Locks the current row header display.                                                                                                    |
| =         | Page-by Axis               | Changes the report results display to view one group of element data at a time.                                                                 |

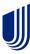

| <b>Y</b> g       | Report Filters                             | Limits report results to values specified.                                                      |
|------------------|--------------------------------------------|-------------------------------------------------------------------------------------------------|
| 1                | Notes                                      | Displays any notes associated with the report.                                                  |
| G                | Related<br>Reports                         | Displays list of related reports.                                                               |
| 0                | Report<br>Details                          | Displays details used in creating the report.                                                   |
| ?≣               | Option<br>Details                          | Displays options used in creating the report.                                                   |
| E <sub>E</sub> E | Show Pivot<br>Buttons                      | Turns the display of pivot buttons on or off on the displayed report.                           |
| <b>III</b> ?     | Report<br>Options                          | Provides ability to set preferences for the display of Report Options such as Headers and View. |
| 区                | Swap Rows<br>and Columns                   | Provides ability to interchange rows and columns.                                               |
| (=)              | Visual<br>Threshold<br>Editor<br>Functions | Displays icons used in conjunction with each other in the Visual Threshold editor.              |
| ≡                | Banding                                    | Provides ability to add Banding to report rows.                                                 |
| <b>∞</b>         | AutoFit to<br>Contents                     | Changes your report results display to the contents size of the report.                         |
| ĸ <sup>X</sup>   | Full Screen                                | Allows you to view reports in full screen. Reverse is Normal Screen Mode.                       |
| <u>ar</u>        | AutoFit to<br>Window                       | Changes your report results display to the entire window.                                       |

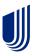

## **Save Options Screen**

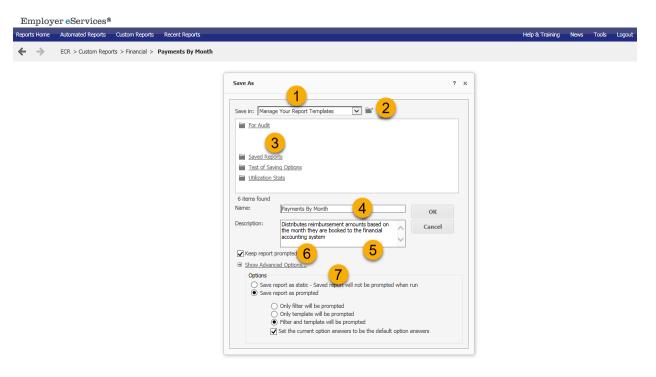

## 1. Save In

This field/menu is used to identify the location where the report will be stored. The location is editable.

## 2. Create New Folder

This button creates a subfolder within the folder specified in the *Save In* field.

## 3. Folder Contents

This area displays the names of reports/subfolders saved in a specified folder.

#### 4 Name

This field contains the report's name. The field is editable.

## 5. **Description**

This field contains a brief description of the report. The field is editable.

## 6. Keep report prompted

This checkbox determines if the report will be saved as a *template* (selected) or as a *static copy* (deselected).

## 7. Advanced Options

This link opens a set of conditions that make it possible to override the system's default *Save* settings.

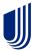

## **Print Options Screen**

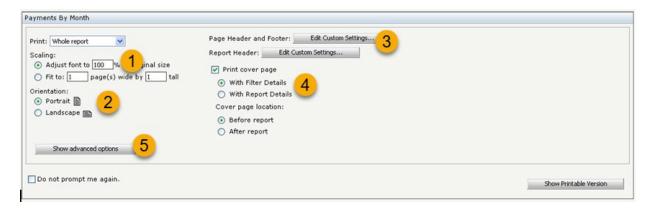

## 1. Scaling

These options adjust the PDF's font size in order to fit the paper size.

#### 2. Orientation

This option sets the manner in which the report is oriented on the printed page.

## 3. Print Cover Page with Filter Details and Location

When selected, this option includes a report's filter details in the exported file's output. *Filter Details* include any limits applied to a report's data.

## 4. Header and Footer

This option contains a tool to modify content in the header and footer. Click *Edit Custom Settings* to open the utility.

## 5. Show/Hide Advanced Options

This button alternately shows/hides print options (options 6-9)

(continued on next page)

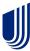

## **Advanced Print Options**

| Paper size: Letter 8.5" x 11"       |                           |
|-------------------------------------|---------------------------|
| Margins (Inches):                   |                           |
| Left: Right: 0.5 0.5 7              |                           |
| Top: Bottom: 0.5 0.5                |                           |
| Maximum header size (Inches): 5.0   |                           |
| Maximum footer size (Inches): 5.0 9 |                           |
| ☐ Embed fonts                       |                           |
| □ Do not prompt me again. 10        | 11 Show Printable Version |

## 6. Paper Size

This option sets the size of the paper on which the report is printed.

## 7. Margins

This option sets the amount of white space between an edge of the paper (left, right, top, and bottom) and the printed content.

## 8. Maximum Header Size (inches)

This option sets the maximum amount of space below the top margin devoted to any header content.

## 9. Maximum Footer Size (inches)

This option sets the maximum amount of space above the bottom margin devoted to any footer content.

## 10. Do not prompt me again

This checkbox provides the option to set the options selected from this screen as the default options for printing a report.

## 11. Show Printable Version

This button opens a printable version of the report in a browser window.

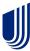

## **Export Options Screen**

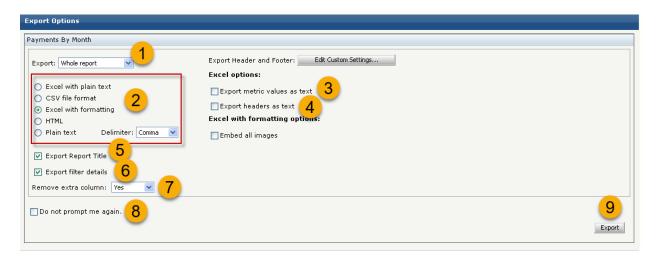

#### 1. Export

This menu determines the portion of the report that will be exported (whole report or portion displayed only).

## 2. Export Grids To

These options are used to set the file format into which results are converted.

#### 3. Export metric values as text

This checkbox provides the option to format metric values (i.e., calculated results) as text for reports exported to Excel.

## 4. Export headers as text

This checkbox provides the option to format the contents of a report's headers as text for reports exported to Excel.

#### 5. Export Report Title

When checked, this option exports the title of the report.

#### 6. Export filter details

This checkbox provides the option to include a report's filter details in the output of the exported file. *Filter Details* include any limits applied to the report's data.

## 7. Remove extra column

This checkbox provides the option to automatically strip excess columns from reports exported to Excel with formatting.

## 8. Do not prompt me again

This checkbox provides the option to set the options selected from this screen as the default options for exporting a report.

#### 9. **Export**

This button initiates the process of exporting the report based upon the options selected from this screen.

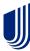

## **Recent Reports Screen**

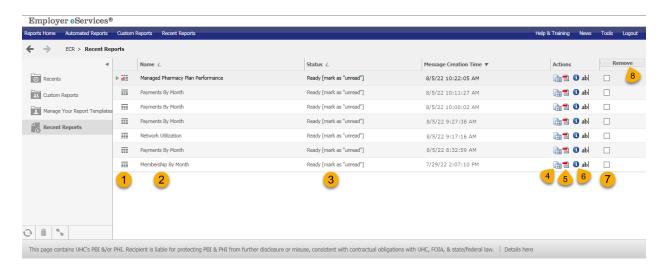

#### 1. Status Icons

These icons indicate whether the report:

- is comprised of one section of output or multiple sections of output
- is still processing or has finished processing
- is ready for viewing after it finished processing, or if a processing error occurred

## 2. Report Links

These links open the Results screen for a specified report.

#### 3. Status Messages

These messages indicate a report's current position within the overall processing cycle.

## 4. Quick Export

This button opens the *Export Options* screen for the specified report. The *Export Options* screen contains features to convert the report into a file format suitable for viewing and editing in another software application (e.g., Microsoft Excel).

## 5. Quick PDF

This button opens the *PDF Options* screen for the specified report. The *PDF Options* screen contains features to convert the report into a file format suitable for viewing in Adobe Reader.

### 6. Report Details

This button opens the *Report Details* screen for the specified report. The *Report Details* screen references the conditions used to run the report and produce its results.

#### 7. Remove checkbox

These checkboxes provide a means to manually select reports for removal from this list (works in conjunction with the *Remove* button).

## 8. Remove button

This button deletes reports selected to be removed from this list (works in conjunction with the *Remove* checkboxes).

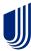

## **Reporting Tools Screen**

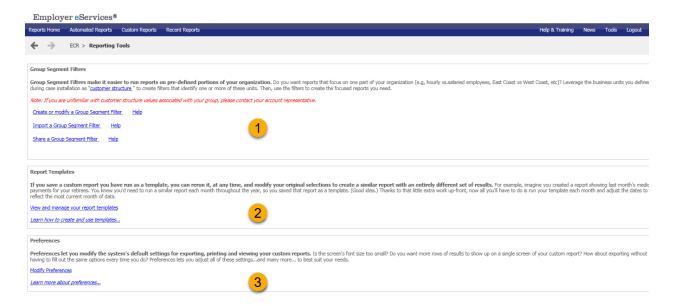

## 1. Create a Group Segment Filter

This section of the *Reporting Tools* screen provides access to an editor for creating and managing *Group Segment Filters*. Typically, *Group Segment Filters* identify one or more discrete business units within an overall policy/group.

## Import a Group Segment Filter

This page allows you to import a Group Segment Filter by filling out a predefined Excel template (.xls).

## **Share a Group Segment Filter**

This page allows you to share a Group Segment Filter with another eCR user.

## 2. Manage Report Templates

This section of the Reporting Tools screen provides access to a portion of the reporting application that stores saved custom reports. If a custom report is saved as a template, it maintains all the option selections made when the report was originally run. The template can be reused, and its options modified, to create similar reports with an entirely different set of results.

## 3. Set Preferences

This section of the screen contains a link to a tool for modifying the default or existing settings for several categories of reporting features. The changes can be applied to all reports or current reports.

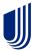

## **Group Segment Filters**

## Screen 1

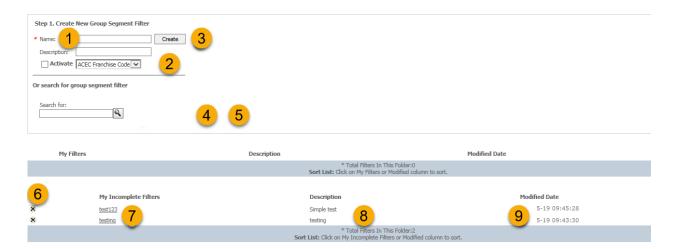

#### 1. Name

This field is used to enter a name for a new *Group Segment Filter*.

## 2. Description

This field is best used to enter a summary of the conditions used to identify the *Group Segment Filter's* population.

#### 3. Create

This button opens a screen that contains the tools for defining a segment of the population.

#### 4. Search for

This field allows you to locate a filter within the list of My Filters. Type the partial or full name of the item into the *Search* field. The field works in conjunction with the *Search* button.

#### 5. Search button

This button implements a look-up of the term entered into the Search field.

#### 6. Delete

This button deletes the specified filter from the table.

#### Edit

This button opens a screen containing the conditions set for the filter. Any of those conditions can be changed to alter the population defined by this filter.

#### 8. **Description**

The description listed here is the one entered when the filter was created.

#### 9. Modified Date

This date indicates when the filter was initially created or last edited.

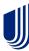

## Screen 2

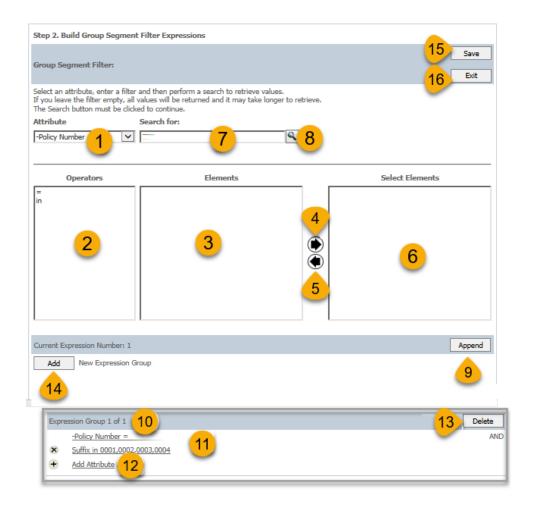

## 1. Attribute

This drop-down menu reflects various levels of customer structure from which expressions are built.

## 2. Operators

An operator is a mathematical function. It creates the logical connection between an *attribute* and its *selected elements* to form an expression.

#### 3. Elements

This field lists all values associated with a specified attribute.

## 4. Add to Selector

This button moves highlighted items from the *Elements* field into the *Selected Elements* field.

(continued on next page)

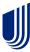

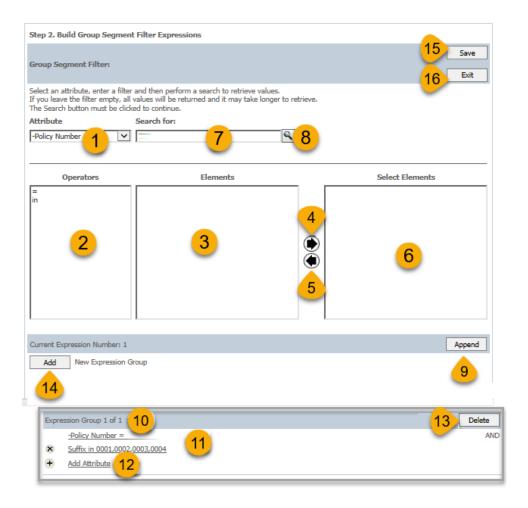

#### 5. Deselect

This button moves highlighted items from the *Selected Elements* field back into the *Elements* field.

#### 6. Select Elements

This field lists elements picked for this expression.

#### 7. Search for

This field allows you to locate an item within the list of *Elements*. Type the partial or full name of the item into the *Search* field. The field works in conjunction with the *Search* button.

## 8. Search button

This button implements a look-up of the term entered into the *Search* field.

## 9. Append

This button finalizes the current expression and adds it to an *Expression Group*.

(continued on next page)

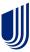

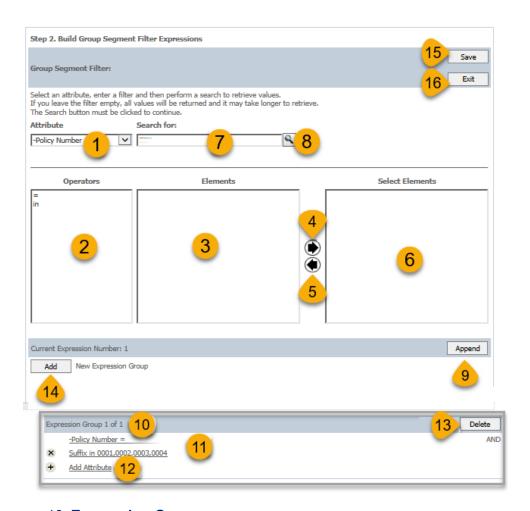

## 10. Expression Group

An *Expression Group* consists of one or more *expressions*. The first expression listed within the group must identify a *Policy Number*.

## 11. Expression

An *expression* defines an identifiable portion of the population. It is comprised of an *attribute*, an *operator*, and one or more *elements*.

#### 12. Add Attribute

This button/link allows you to add another attribute to be added to the Expression Group.

## 13. Delete Expression

This button removes a specified *expression* from the *Expression Group*.

## 14. Add New Expression Group

This button opens another *Expression Group*. This feature is useful for creating a filter for multiple subsets of a policy/group.

## 15. Save Group Segment Filter

This button finalizes the filter based upon the conditions set on this screen.

#### 16. **Exit**

This button closes the screen without implementing any changes to the filter.

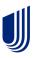

## **Sharing Group Segment Filters**

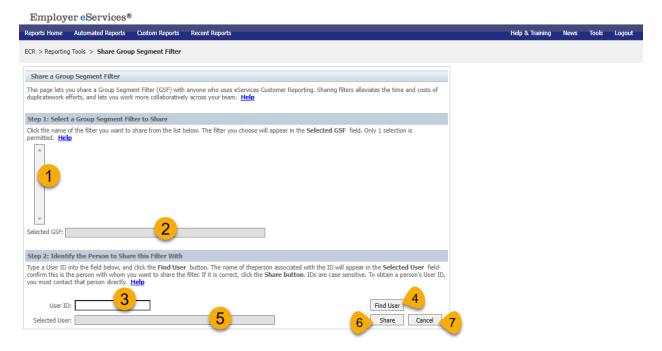

#### 1. Filter Inbox

The filter inbox lists all of your available filters.

#### 2. Selected GSF

This field shows the filter you have selected to share.

#### 3. User ID

Type the User ID of the person with whom you want to share a filter.

#### 4. Find User

This button finds the user based on the User ID you entered.

#### 5. Selected User

This field displays the user with whom you have selected to share a filter.

## 6. Share

This button shares the filter with the selected user.

#### 7. Cance

This button cancels the Share Group Segment Filter process.

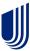

## **Importing Group Segment Filters**

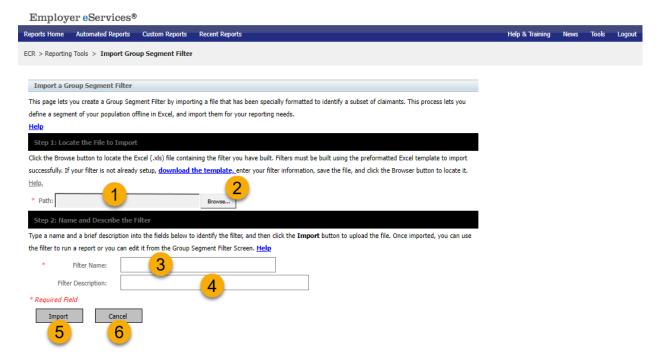

## 1. Path

Type the path to the Excel (.xls) file containing the filter you have built.

### 2. Browse

This button allows you to browse for the Excel (.xls) file containing the filter you have built.

## 3. Filter Name

In this field, type in a name for the filter you are importing.

## 4. Filter Description

In this field, type in a description for the filter you are importing.

#### 5. **Import**

This button imports the filter you have selected.

#### 6. Cancel

This button cancels the Import Group Segment Filter process.

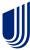

## **Manage Report Templates Screen**

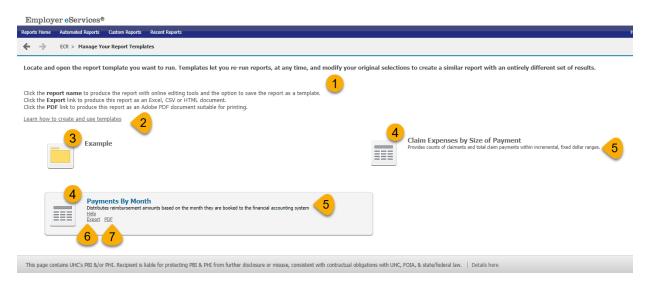

## 1. Onscreen Help

This text summarizes the steps to select, export, and get more help with report templates.

## 2. Learn how to create and use templates

Opens Online Help for using a template to run a report.

## 3. Folders

These icons/links open the templates and subfolders saved within them. Folders are created when saving a report as a template.

## 4. Report Templates

These icons/links open the options screen for the specified report. The report contains a single section of output. Results are displayed in an online format.

#### 5. **Description**

This text explains the purpose of the specified folder/report.

#### 6. Quick Export

The *Export* link opens the options screen for the specified template. Results are converted into an .xls (Excel), .csv (comma separated value), .htm (hypertext markup), or .txt (text) file format. All of these file formats are suitable for viewing in Microsoft Excel. The *Export* link only appears when you hover over the description.

#### 7. Quick PDF

The *PDF* link opens the options screen for the specified template. Results are converted into a .pdf (Portable Document Format) file which is suitable for viewing in Adobe Reader. The *PDF* link only appears when you hover over the description.

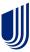

## **Preferences Screen**

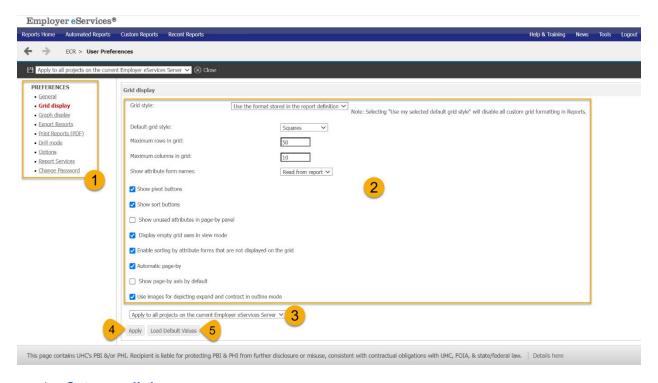

## 1. Category links

These links open the adjustable preference settings for a specified feature.

### 2. Settings

These are the adjustable conditions for a specified category.

#### 3. Apply menu

This drop-down menu provides two options for implementing any adjustments made to a category's settings:

To All Projects – applies the settings to all existing and future reports

To Current Project – applies the settings to the report presently open

#### 4. Apply button

This button implements the settings for the specified category. The scope of this change is determined by the option selected from the *Apply* menu.

## 5. Load Default Values

This button reverts all the categories' settings to the original selections/amounts.

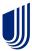

## **Online Help**

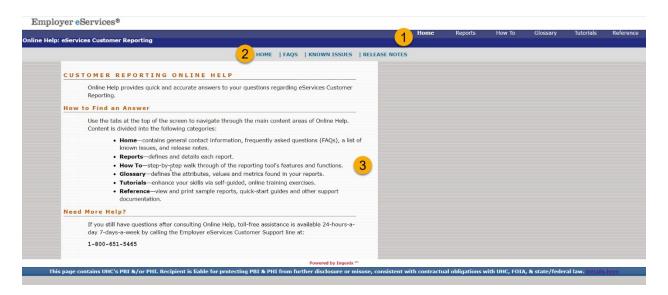

## 1. Help Topic tabs

These tabs open the main page for the specified topic.

*Home* – contains general contact information, frequently asked questions (FAQs), a list of known issues, and release notes.

Reports – defines and details each report.

*How To* – provides a step-by-step walk through of the reporting tool's features and functions.

*Glossary* – defines the attributes, values, and metrics found in your reports.

*Tutorials* – provides ways to enhance your reporting skills with self-guided, online tutorials.

Reference – provides access to downloadable support materials.

## 2. Secondary Navigation

These links reference the subtopics available within a chosen *help topic*. The links open help content for the specified subtopic.

## 3. Help Content

This area of the screen contains the supporting text for the specified topic.

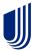